## ePortfolio Testing Speech Pathology

Program: Master of Speech Pathology Studies

| Торіс                 | Instructions                                                                                                    | Correct? |
|-----------------------|----------------------------------------------------------------------------------------------------|----------|
| General instruction   | ons                                                                                                    |          |
| Help                  | <ul> <li>Please work through the below steps to check your ePortfolio has been set up correctly.</li> <li>If you need help with the testing please log a job with help@learn.uq.edu.au with subject line ELSS – ePortfolio testing</li> <li>Please take note of any issues and log a job with help@learn.uq.edu.au with subject line ELSS – ePortfolio if you need help resolving them.</li> </ul>                                                                                                    |          |
| Test accounts         |                                                                                                    |          |
| Student               | <ul> <li>Set up two dummy student test accounts to use for testing using the external users tool. They should have the surname Pharmacy so they are easily identified as dummy test accounts.</li> <li>https://elearning.uq.edu.au/guides/enrol-users/external-users-tool</li> <li>Remember to enrol the dummy student test accounts will need be enrolled in all courses that you need to test. Follow this guide but select the role of student: <a href="https://elearning.uq.edu.au/guides/enrol-users/enrol-teaching-and-administration-staff">https://elearning.uq.edu.au/guides/enrol-users/enrol-teaching-and-administration-staff</a></li> </ul>                    |          |
| Course<br>Coordinator | <ul> <li>The following school staff have been set up with course coordinator accounts: uqnscari &amp; uqlhunt3</li> <li>If you need additional staff to have course coordinator accounts follow the guide:         https://www.elearning.uq.edu.au/content/create-eportfolio-course-staff-accounts     </li> </ul>                                                                                                    |          |
| External<br>assessors | <ul> <li>The following school staff have been set up with test external assessor accounts: Nerina Scarinci and Lucy Hunter.         <ul> <li>Name format: First Last – External i.e. Mary Smith – External</li> <li>Email address (Eduroam format): username@uq.edu.au i.e. uqmsmith@uq.edu.au</li> </ul> </li> <li>If you need additional staff to have test external assessor accounts follow the above formatting rules (DO NOT use standard UQ email addresses as they will be needed for assessor / course coordinator accounts) and the guide:         <ul> <li>https://www.elearning.uq.edu.au/content/create-eportfolio-course-staff-accounts</li> </ul> </li> </ul> |          |
| Checking Table of     | f Contents (TOC)                                                                                                    |          |
| Access                | <ul> <li>Click on any ePortfolio link in your course.</li> <li>Navigate to: Menu &gt; Curriculum &gt; Table of Contents</li> <li>Left click on the required TOC and select Edit</li> </ul>                                                                                                    |          |
| General check         | <ul> <li>Check the following:         <ul> <li>Correct Program / Major name</li> <li>Correct course codes (no course titles)</li> <li>Correct assessment names                 (same as ECP and similar tasks named consistently across all courses)</li> <li>Correct outcome names (if relevant) – outcome may be professional standards, competencies, learning objects, graduate attributes etc</li> </ul> </li> </ul>                                                                                                    |          |
| Settings              | Guide: Add and Edit Sections and Sub-Sections in Table of Contents  Click on the Settings tab (above the TOC menu). Check the settings. Guide: Edit Table of Contents settings                                                                                                    |          |

| Topic                                          | Instructions                                                                                                    | Correct? |  |  |  |
|------------------------------------------------|----------------------------------------------------------------------------------------------------|----------|--|--|--|
| For each assess                                | For each assessment task                                                                                                    |          |  |  |  |
| Frames                                         | <ul> <li>Click on the Edit Frame button.</li> <li>Check / edit the text</li> <li>Heading: Include very brief submission instructions. Uncheck Include in Portfolio.</li> <li>Question: Instructions available in Blackboard / the ECP should not be repeated here. Include a simple one sentence description of the task.</li> <li>Instructions: These are displayed in a drop down box. Generally the instructions are stored in Blackboard not the ePortfolio.</li> <li>Guide: Add or edit Frames in a Table of Contents</li> </ul>                                             |          |  |  |  |
| Form (if relevant)                             | <ul> <li>Click on the form link and check:         <ul> <li>Correct question text and relevant hint text (highlighted yellow).</li> <li>Correct type of field i.e. Multiple or single line textbox.</li> <li>Required fields i.e. Students must enter content into these fields before they can submit the work for marking.</li> <li>Take note of the form name if it needs editing.</li> </ul> </li> <li>Guide: Edit form builder</li> </ul>                                                                                                    |          |  |  |  |
| Assessment instruments (rubrics)               | <ul> <li>Click on the Instrument links tab</li> <li>Note the name of the Assessment instrument.</li> <li>Click on the Settings icon.</li> <li>Check what is being submitted: Single page / Page and subpages / Whole Portfolio.</li> <li>If there is a supplementary Assessment instrument note its name.</li> <li>It is not recommended to use the Maximum submissions as it can create issues when students repeat the course.</li> <li>It is also not recommended to use Due date / Cut Off date as you need to remember to change them every time a course is run.</li> </ul> |          |  |  |  |
| Content<br>Requirements                        | <ul> <li>Click on the Content Requirements tab.</li> <li>Note, students will not be able to submit work unless the Content Requirements are met.</li> <li>Guide: Add and edit Content Requirements</li> </ul>                                                                                                    |          |  |  |  |
| Checking Assessr                               | nent instruments (rubrics)                                                                                                    |          |  |  |  |
| Access                                         | Navigate to: Menu > Curriculum > Assessment Instruments                                                                                                    |          |  |  |  |
| Assessment<br>Instrument<br>rubric             | Left click relevant assessment instrument and select <b>Edit</b> and check:                                                                                                    |          |  |  |  |
| Assessment instrument Settings Release results | <ul> <li>Select the Settings tab</li> <li>At the bottom of the page check:         <ul> <li>The correct school has been selected.</li> <li>If you want to release the student results all at the same time check the below settings have been selected:</li></ul></li></ul>                                                                                                    |          |  |  |  |

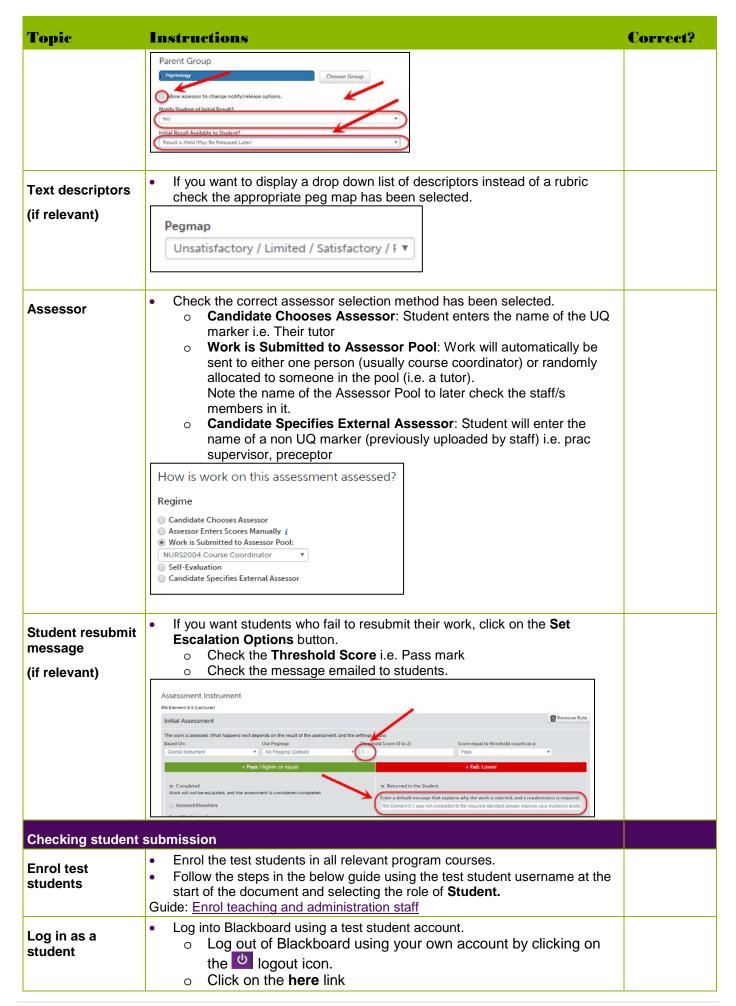

| Торіс             | Instructions                                                                                                    | Correct? |
|-------------------|----------------------------------------------------------------------------------------------------|----------|
|                   | Use the test student account details at the start of this document.                                                                                                    |          |
| Submit assessment | If you have a username starting with "nk_", please click here to log in.      For all courses in the program submit all ePortfolio assessment items.     Follow the relevant student instructions and use the instructional videos if needed.        |          |
| Checking marking  | Submit the assessment to yourself (either your course coordinator or external assessor account).  student work                                                                                                    |          |
| UQ assessor       | <ul> <li>Log into Blackboard and click on an ePortfolio link in any course.</li> <li>Mark all assessment.</li> <li>Guide: <u>Assess student submissions</u></li> </ul>                                                                               |          |
| External assessor | <ul> <li>Log into your UQ email and you should have emails from Chalk and wire.</li> <li>Remember to enter your test external assessor email when prompted i.e. username@uq.edu.au</li> <li>Guide: Quickstart Guide for External Assessor</li> </ul> |          |
|                   |                                                                                                    |          |

## **Check results in Grade Centre**

## **Grade Centre**

- Log into Blackboard and click on an ePortfolio link in any course.
- Mark all assessment.

Guide: Assess student submissions

**Note:** If the results are returned to the Grade Centre you need to save twice.

The first Save is to the ePortfolio and

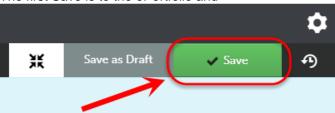

the second Save is to return the result to the Blackboard Grade Centre. The Grade Centre column must be selected from the **FOR LMS ASSIGNMENT** drop down menu.

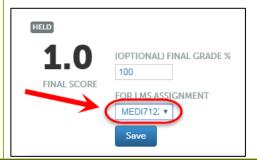

## Access Navigate to Menu > Assessment > Student Results. Delete a submission Use the search function to find your test student submissions. Left click on submission and select Delete from the menu. Click Delete button to confirm the deletion. Repeat until all test student submissions have been deleted. Change back If you changed the members of any Assessor pools to facilitate the testing process remember to change them back.

| Topic          | Instructions                          | Correct? |
|----------------|---------------------------------------|----------|
| Assessor Pools | Guide: View and update Assessor Pools |          |

Prepared by: [Ailsa Dickie] Last modified: [25 July 2019]